**NOTE: With the exception of capital habeas cases, all requests for authorization of funds for investigative, expert, or other services must first be submitted via eVoucher, and not by intially filing a motion in CM/ECF. The AUTH must include a completed [EDNC Ex Parte Request for Services Form](https://www.nced.uscourts.gov/pdfs/EDNCServiceProviderAdvanceAuthForm.pdf) attached to the Documents tab. If the AUTH is denied or approved for an amount less than requested by the attorney, the attorney must then file a Motion to Reconsider in CM/ECF using the Ex Parte Motion for Investigative, Expert, or Other Services event to preserve the issue in the record.**

**In habeas cases challenging the death penalty, the attorney should first file a motion for authorization of funds in CM/ECF. See 18 U.S.C. § 3599(f). If the motion is granted, the attorney should attached the order granting the motion to the AUTH in the Documents tab in eVoucher.** 

# Requesting an Authorization for a Service Provider

## **Step 1**

In the Appointments' List section of your Home page, click the case number link.

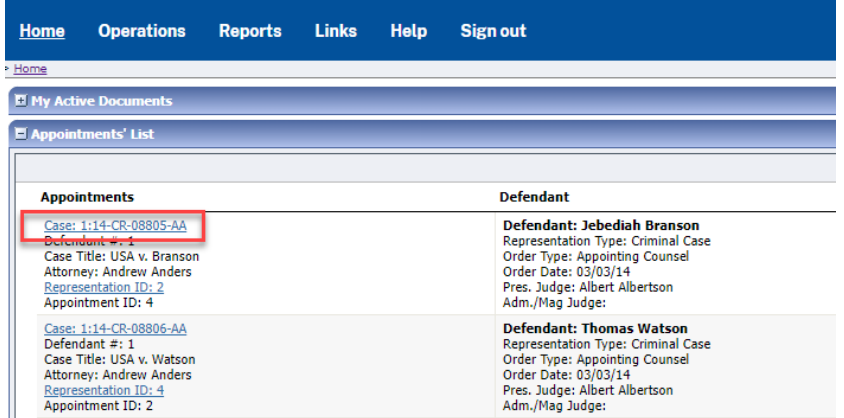

### **Step 2**

In the Appointment section, click the AUTH **Create** link

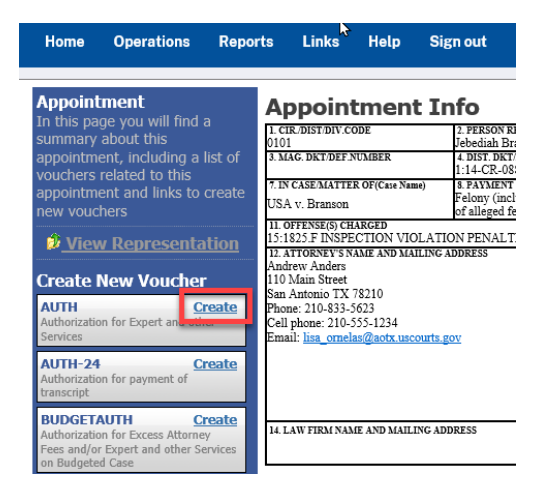

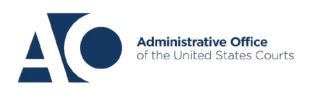

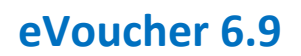

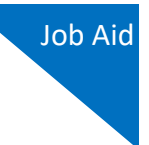

### **Step 3**

Click the **Create New Authorization** link.

# **Authorization Type Selection** You can click the Create New Authorization button to create a new authorization request, or click the Request Additional Funds button to select<br>from a list of approved authorizations that you would like to request addition **Create New Authorization Request Additional Funds** Se this button to select an approve<br>uthorization that you would like to<br>equest additional funds for.

#### **Step 4**

On the Basic Info page, enter the information requested for the authorization.

In the **Estimated Amount**, **Basis of Estimate**, and **Description** fields, enter the appropriate information; the **Authorized Amount** field is not editable. Then click the **Service Type** dropdown arrow and select the applicable service type.

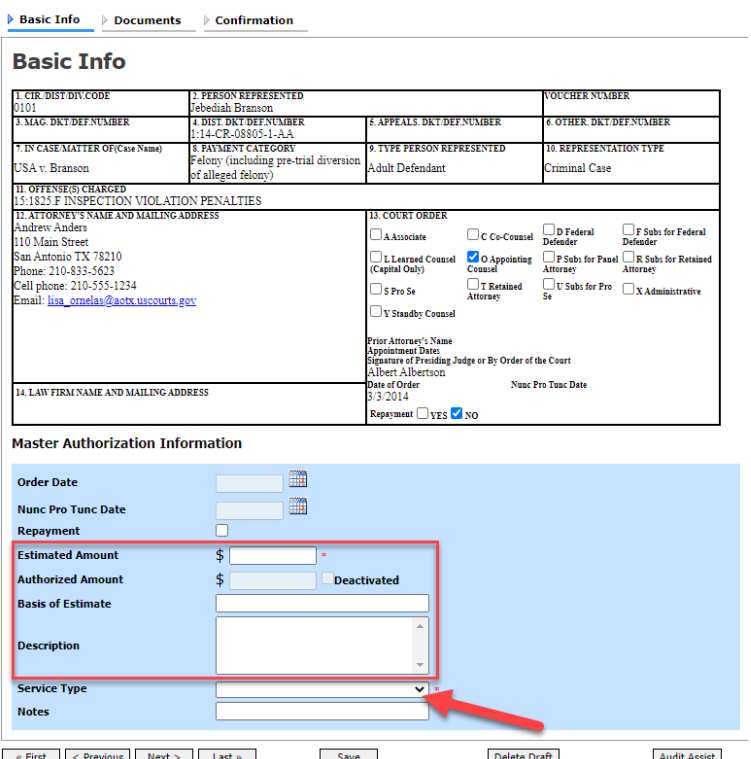

**Note:** To attach multiple supporting documents, click the **Documents** tab. You MUST attach the EDNC Ex Parte Request for Services Form in the Documents tab. You may attach additional supporting documents, if necessary. Include a description for each document as you load it.

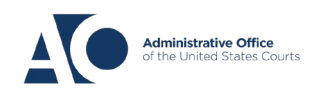

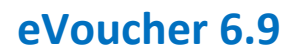

### **Step 5**

Click the **Confirmation** tab. Add any notes to your submission, select the **I swear and affirm**… check box, and then click **Submit**. Upon submission, the authorization date automatically updates to the current date.

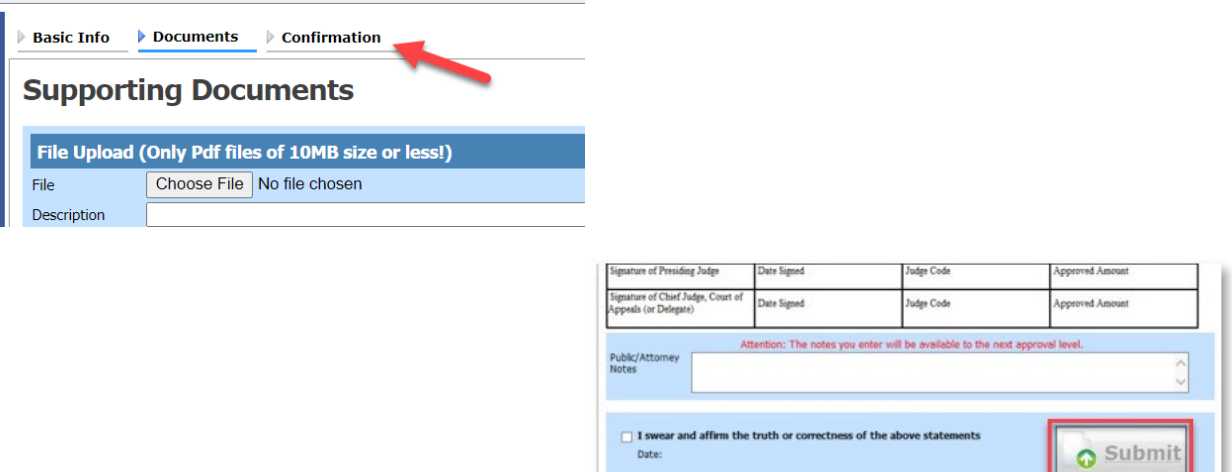

# Requesting Additional Funds

### **Step 1**

If additional new amounts are requested, you can request to increase the amount approved on an existing authorization. Complete the first two steps as if you were creating a new authorization—but this time, click the **Request Additional Funds** link.

### **Authorization Type Selection**

You can click the Create New Authorization button to create a new authorization request, or click the Request Additional Funds button to select from a list of approved authorizations that you would like to request additional funds for.

**Create New Authorization** Use this button to create a new authorization.

# **Request Additional Funds**

Use this button to select an approved authorization that you would like to equest additional funds for.

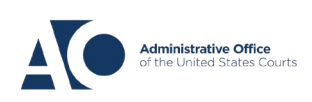

A list of all closed authorizations appears for this representation and appointment. Select the authorization you want to increase.

#### **Authorization Type Selection**

You can click the Create New Authorization button to create a new authorization request, or click the Request Additional Funds button to select<br>from a list of approved authorizations that you would like to request addition

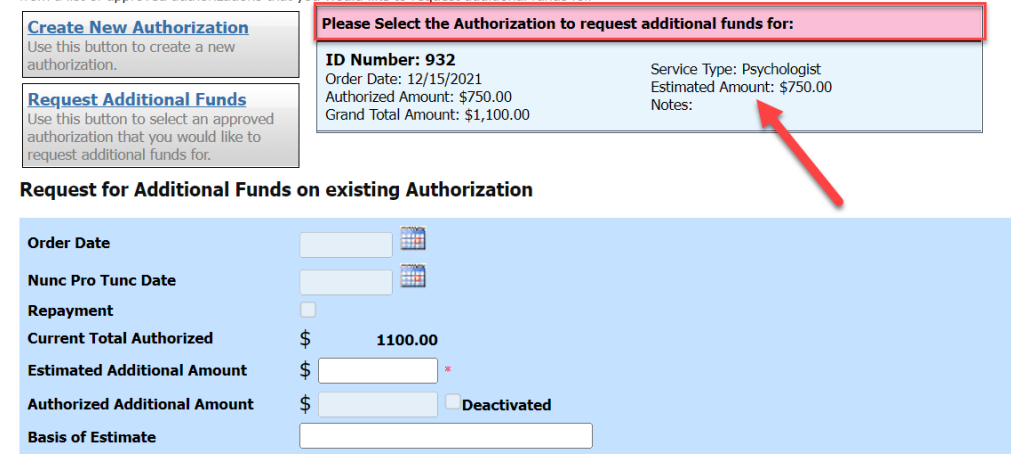

#### **Step 3**

Then, create the authorization requesting an increase, as described in steps 1–5.

Click the existing authorization link to view the original authorization in a separate tab. You should remember to close the newly opened tab after viewing the authorization, as having multiple tabs open in CJA eVoucher can lead to unintended results.

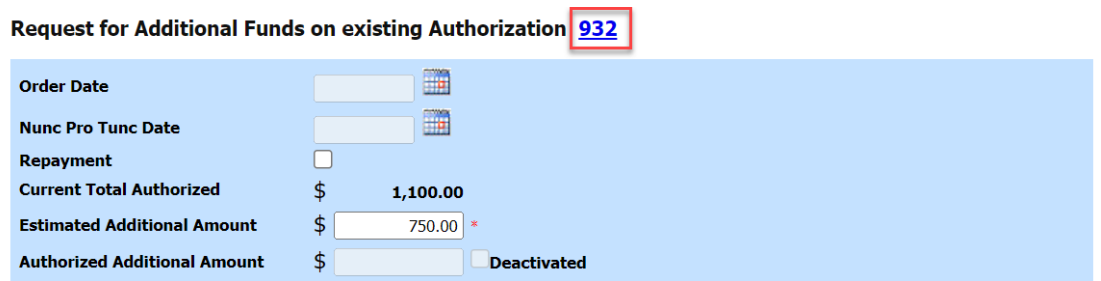

**Note:** When increasing funds on an existing authorization, the approved amount is added to the amount of the original authorization to which it is attached, and a link is established between the two documents. The original authorization is the one that holds the approved funds and is the only authorization presented when CJA21/31s are generated. These authorizations are also used for the various calculations regarding authorization amounts.

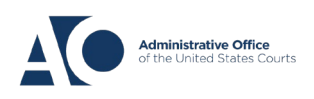

Job Aid